## **After completing this lesson, you will be able to:**

- Add comments to a presentation.
- Send a presentation via e-mail.
- Track changes in a presentation.<br>• Use the Pack and Go Wizard and the
- PowerPoint Viewer.

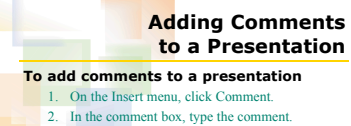

- 3. Click anywhere outside of the comment box.
- **Sending a Presentation for Review using E-Mail**

## **To send a presentation via e-mail**

- 1. On the File menu, point to Send To and then click Mail Recipient (for Review).
	- 2. Click To.
	- 3. Click the recipient names in the Name list and then click To, Cc, or Bcc.

**Pack and Go Wizard**

- 4. Click OK.
- 5. On the toolbar, click Send.

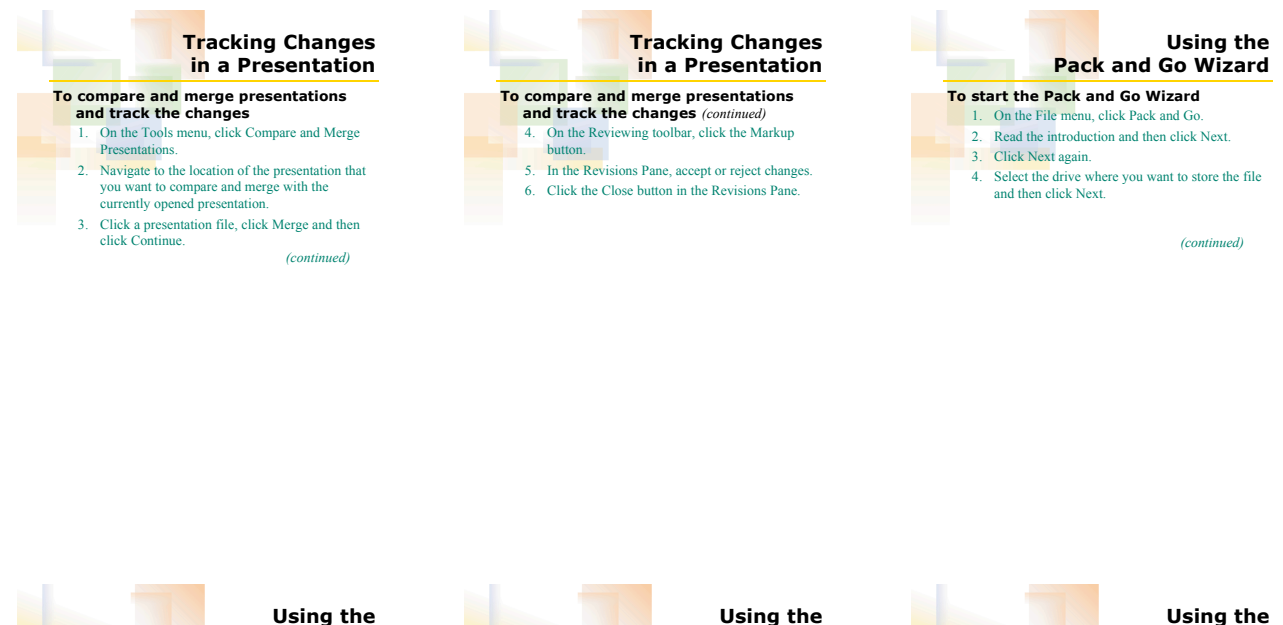

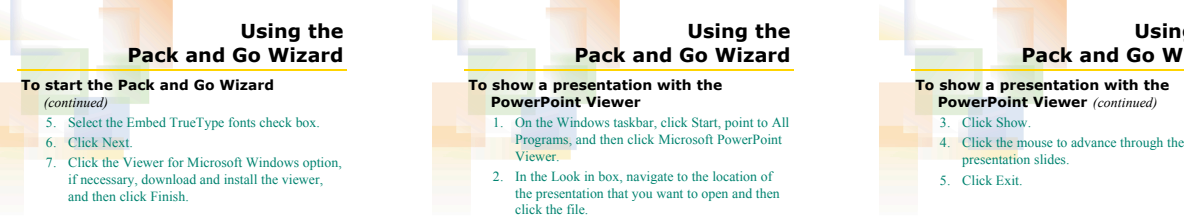

 *(continued)*